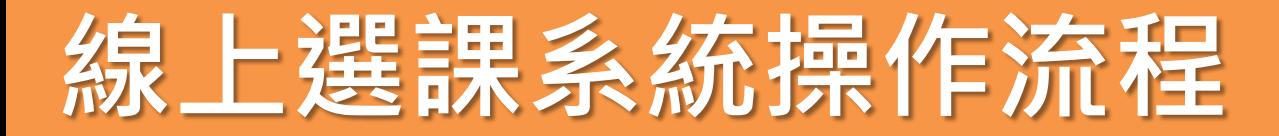

## **1.請從首頁「校本課程選修」進入選課**

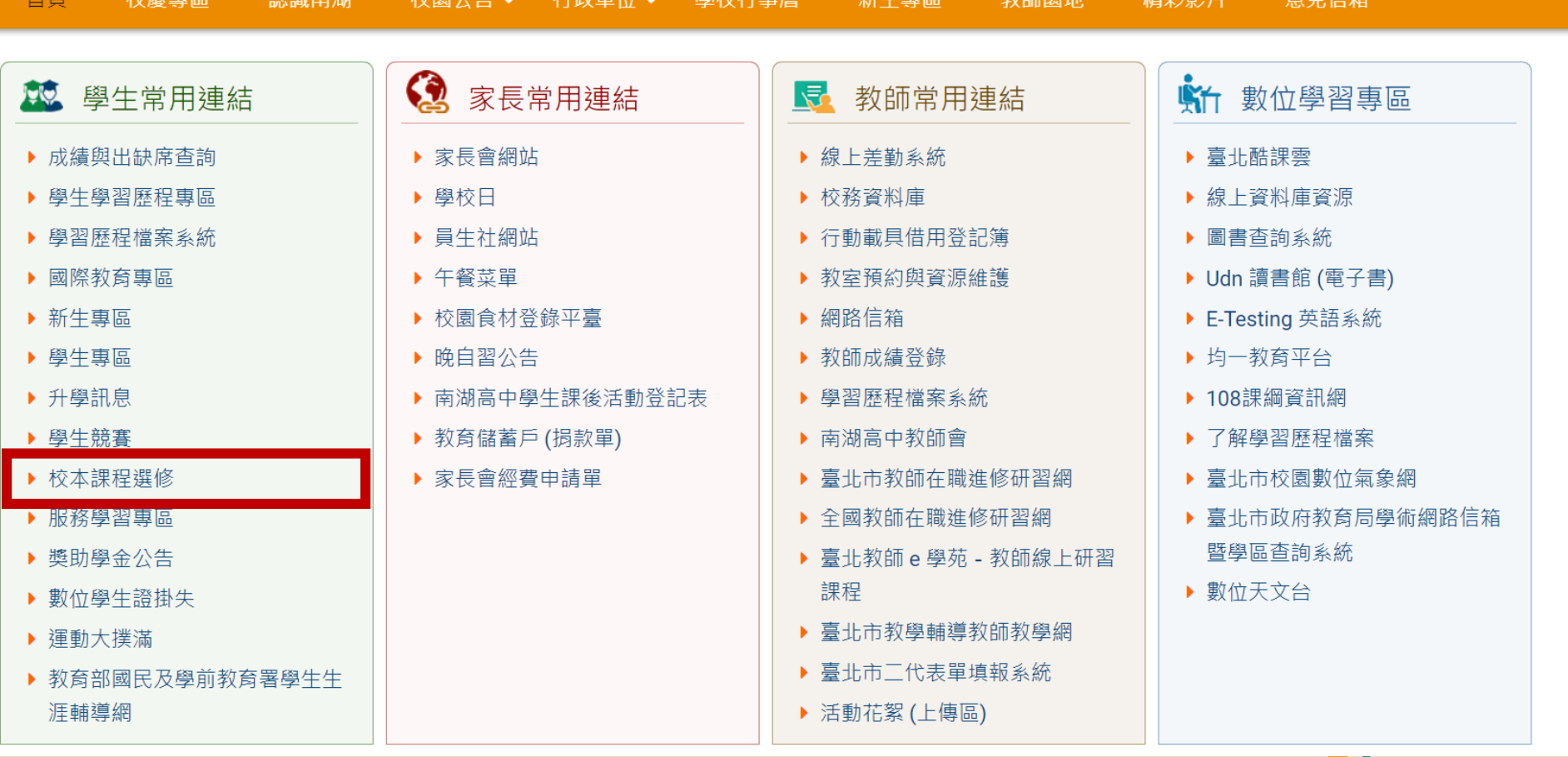

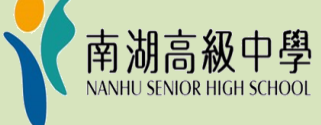

辛白仕々

## **2.點選「學生入口」**

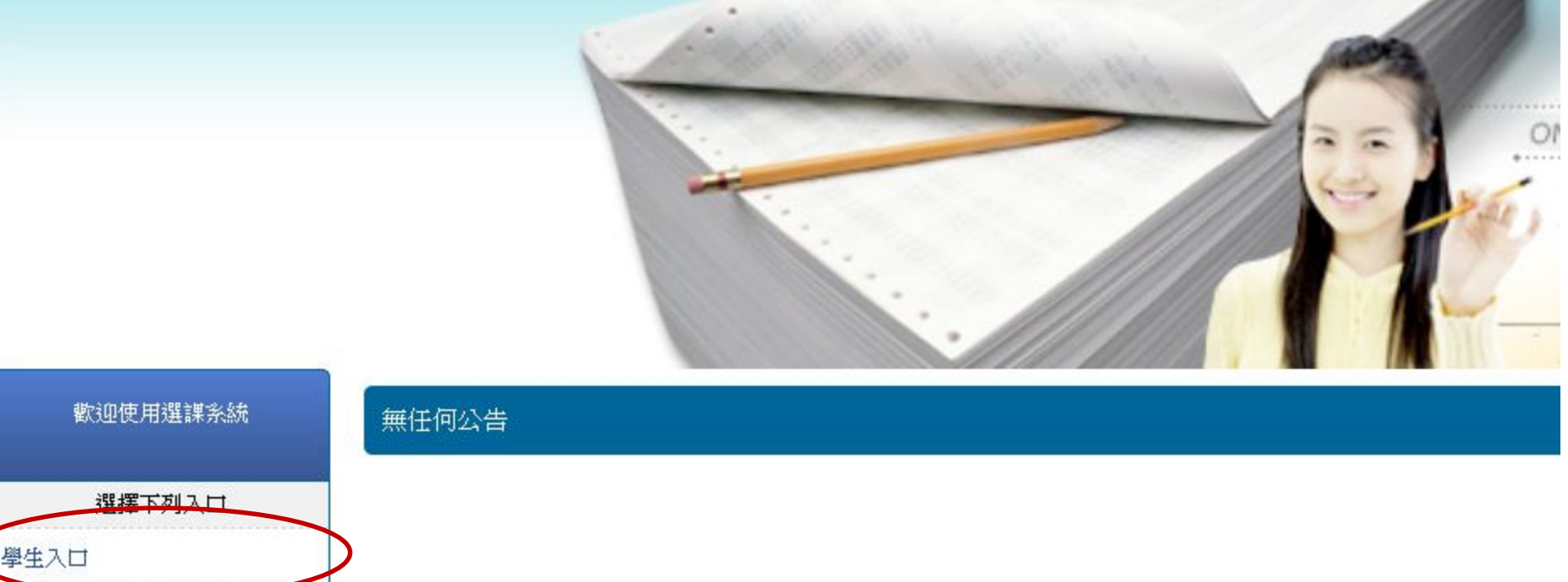

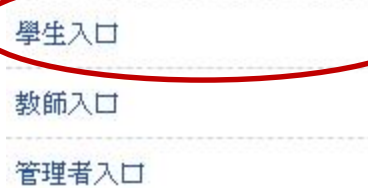

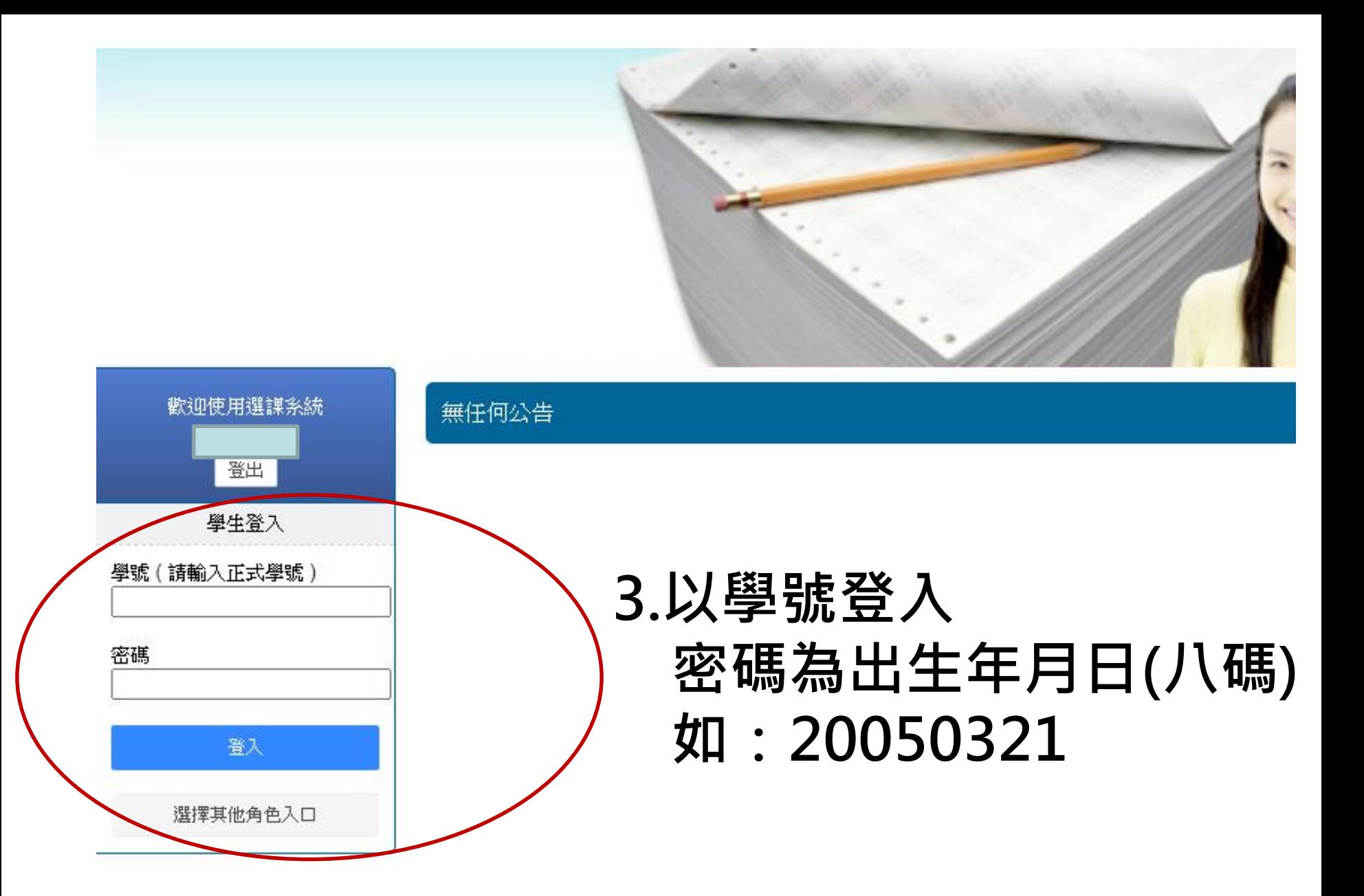

# **4.點選「選課/選社團」,按下「選取」開始選課 請先選彈性學習一**

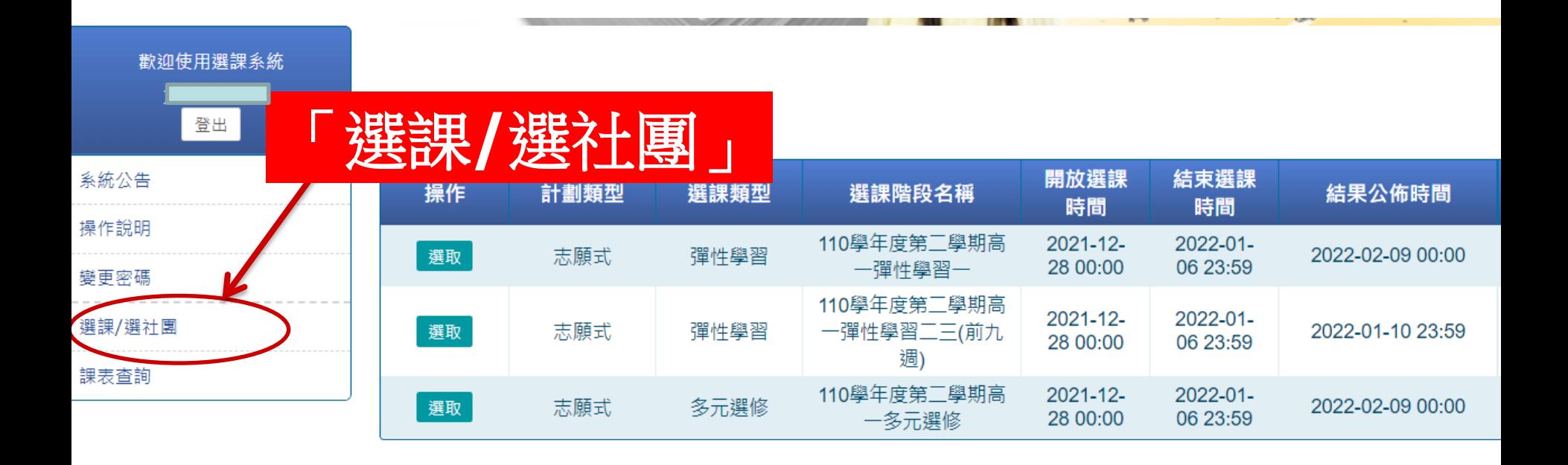

## **5.依志願序打勾點選,點選成功的課會出現在左邊**

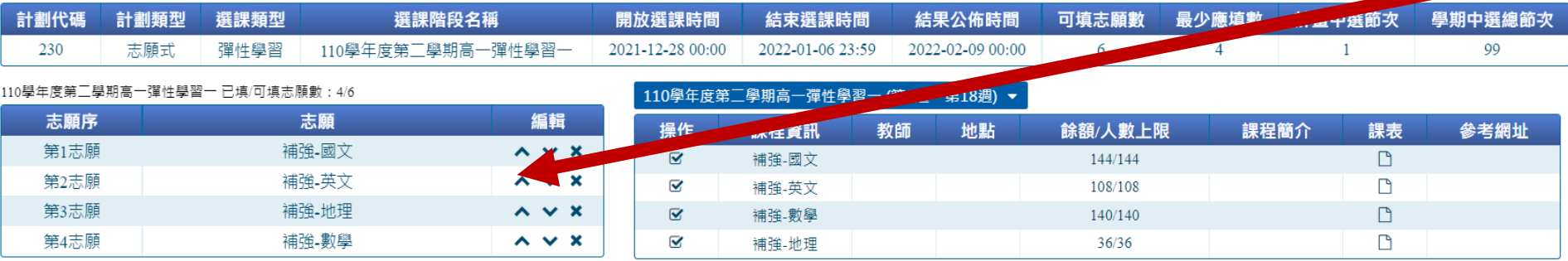

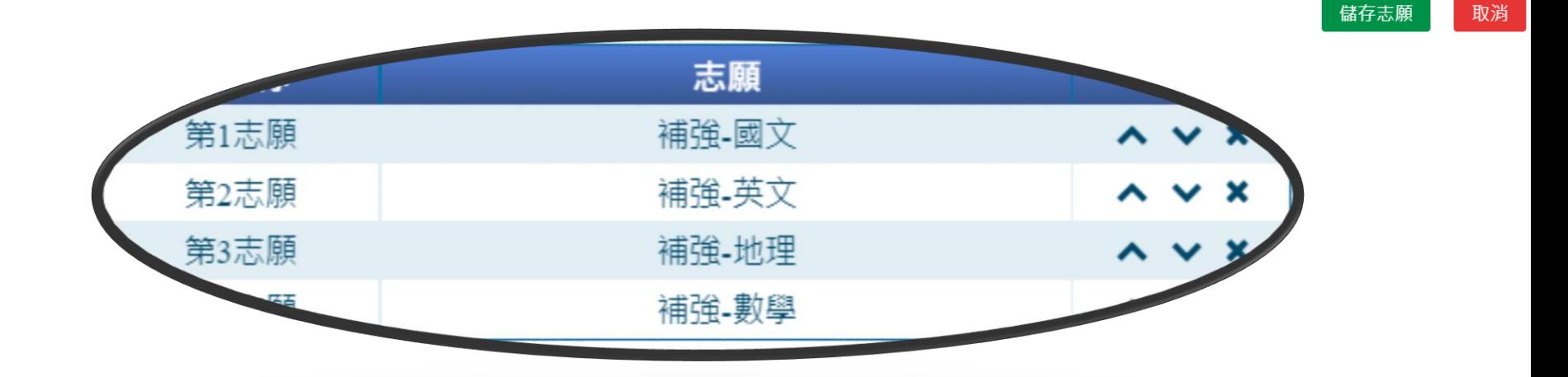

#### **此處可編輯調整志願序**

#### **6.確認後點選右下方「儲存志願」**

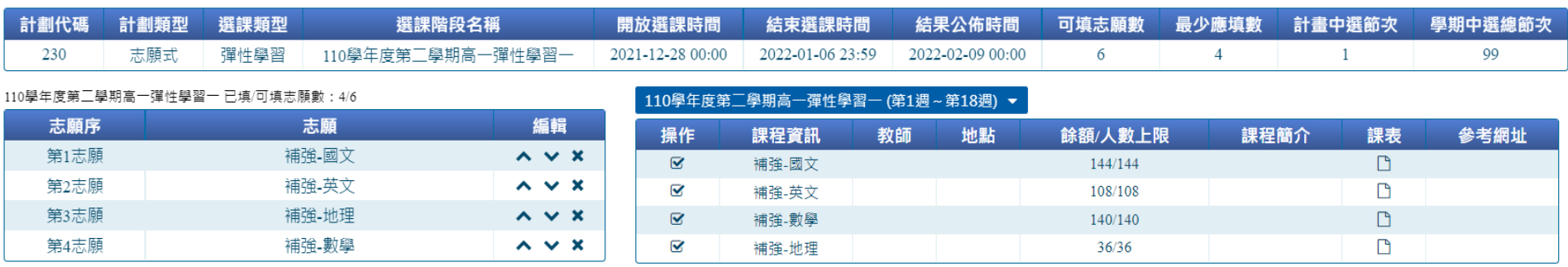

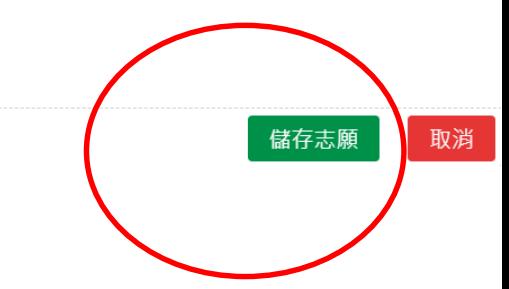

#### **7.接著再回到「選課/選社團」 重複相同步驟, 開始彈性學習二三與多元選修選課**

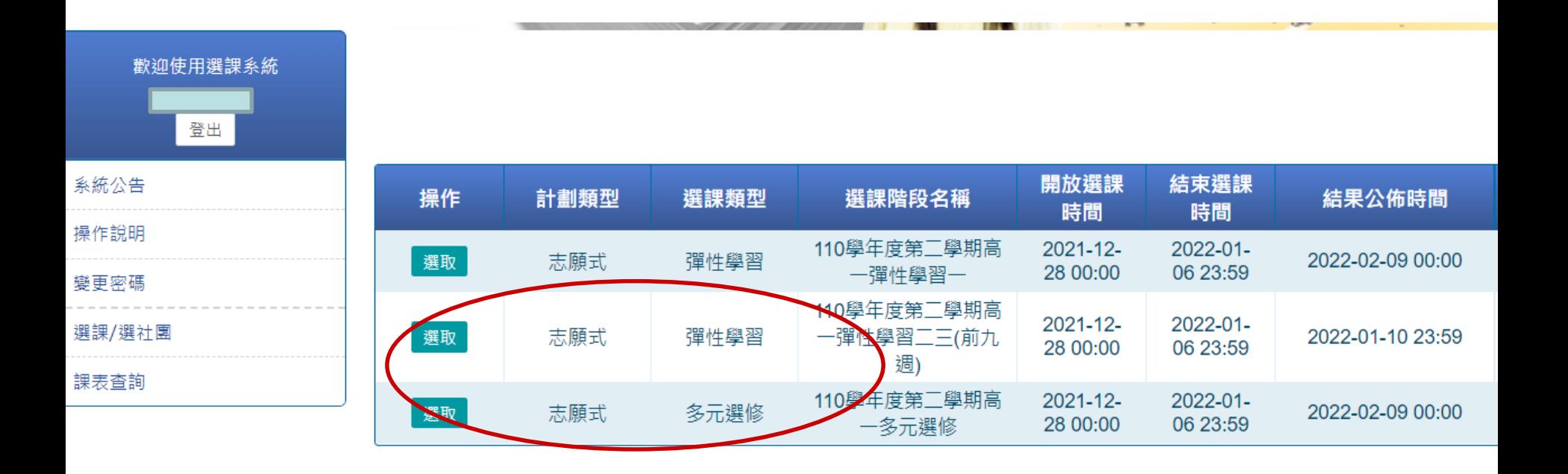

**恭喜完成選課, 祝您順利中選喜歡的課程!**